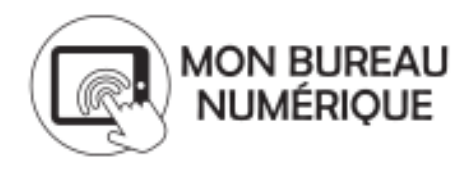

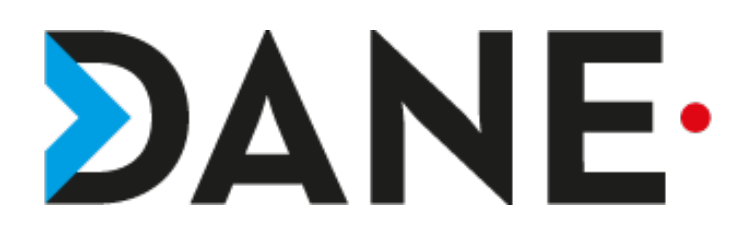

#### **ENVOYER UN MAIL VIA LA MESSAGERIE**

 **Type de document** : Tutoriel

**Cible** : Profil Enseignant/Personnel de direction/DDFPT/CPE/élèves

**Résumé :**

Chaque utilisateur de l'ENT possède un accès à une messagerie professionnelle, interne à l'ENT par l'intermédiaire de laquelle il peut communiquer.

Ce tutoriel vise à montrer comment envoyer des mails à différents utilisateurs. Il ne couvre sans doute pas tous les cas de figure mais essaie d'en aborder la plupart.

#### **Sommaire**

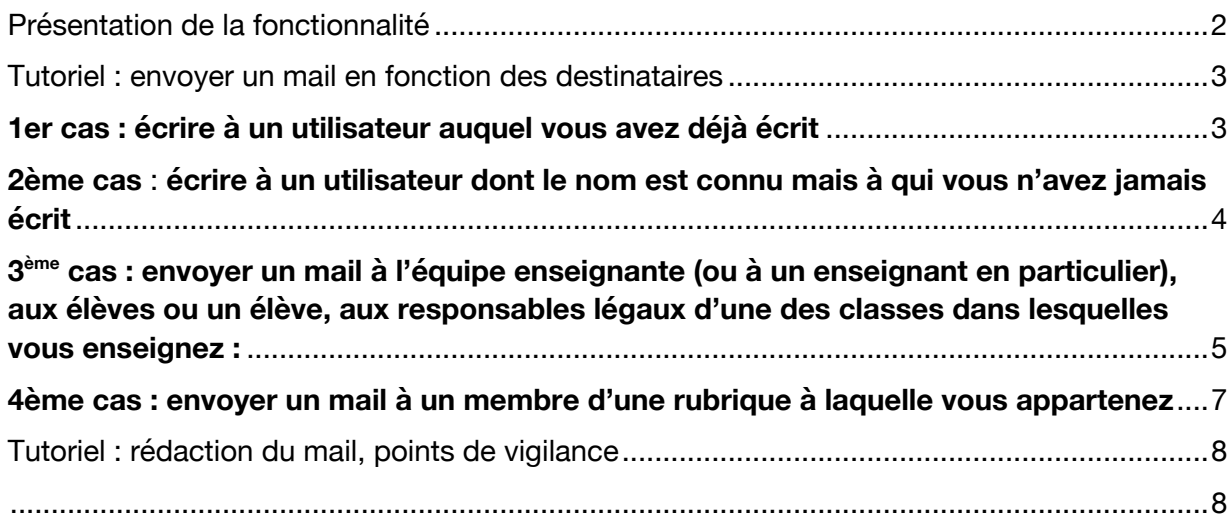

# Présentation de la fonctionnalité

La messagerie permet de communiquer entre utilisateurs autour d'usages pédagogiques, collaboratifs, échanges administratifs et familiaux.

**Il existe deux types de messagerie dans l'ENT :**

**Une messagerie Interne** qui autorise des échanges limités aux utilisateurs de l'ENT afin de garantir le respect d'un politique de sécurité stricte qui définit notamment les échanges autorisés entre les différents profils d'utilisateurs (élèves, parents, enseignants, etc.).

**Une messagerie Externe** qui permet les échanges entre des correspondants extérieurs à l'ENT et les utilisateurs de l'ENT qui disposent également d'adresses mail accessibles depuis l'extérieur sous le format prénom.nom@monbureaunumerique.fr

Par défaut, les personnels ont accès aux deux types de messagerie alors que pour les élèves, c'est l'administrateur ENT qui peut leur ouvrir les droits sur la messagerie externe. Ainsi, les élèves peuvent également disposer d'une adresse externe et recevoir ainsi des mails de l'extérieur ou en envoyer depuis l'ENT.

**Remarque** : Il sera bientôt possible de configurer un client de messagerie (Outlook, Thunderbird…) avec le protocole IMAP.

→ Une vidéo explicative a été enregistrée : https://lc.cx/maSD

à *Remarque : la vidéo a été enregistrée à partir d'une plateforme de test, certains éléments peuvent donc légèrement différer de votre plateforme établissement.*

# Messagerie*Messagerie*

# Tutoriel : envoyer un mail en fonction des destinataires

- Ø Une fois connecté, accéder à la Messagerie via le MENU
- Ø Cliquer sur Ecrire un message

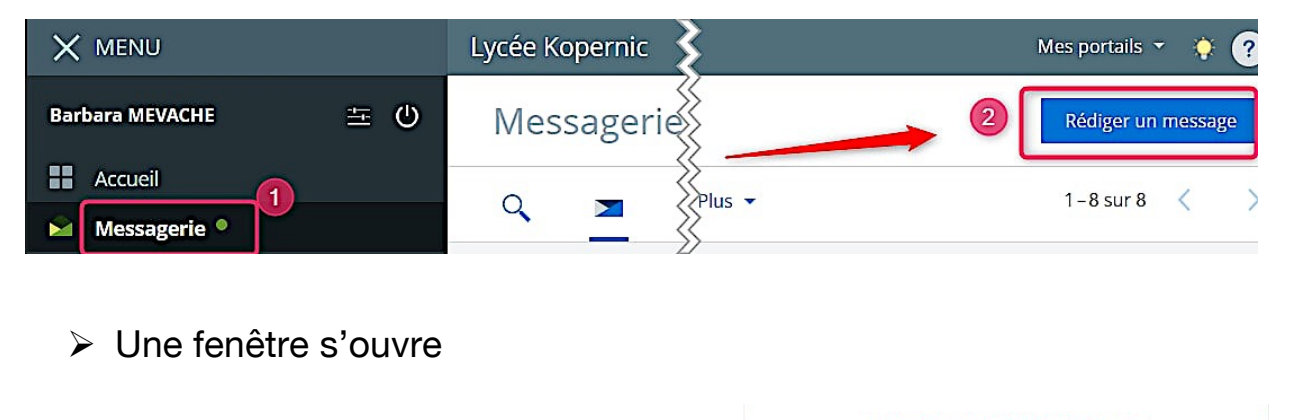

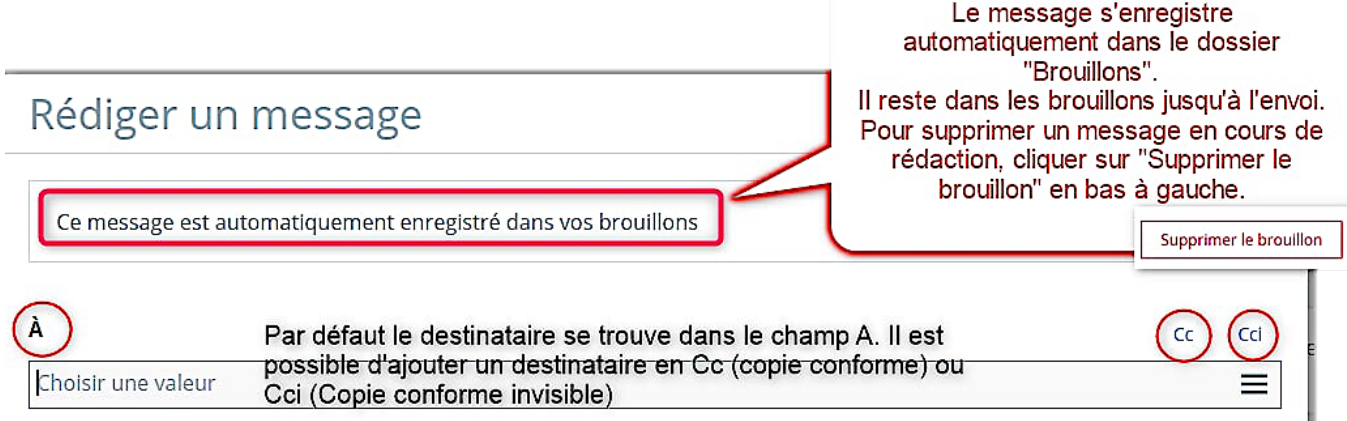

## **1er cas : écrire à un utilisateur auquel vous avez déjà écrit**

Ø Dans le champ A, taper les premières lettres du nom ou du prénom et son patronyme complet devrait apparaître. L'assistant destinataire de la messagerie conserve en mémoire les utilisateurs auxquels vous avez déjà écrit.

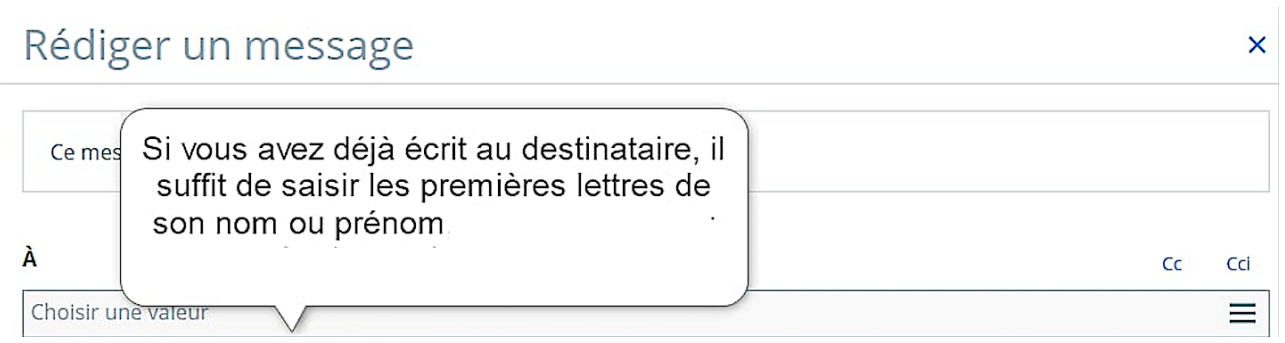

 $\triangleright$  Si la recherche n'aboutit pas, il faut passer par l'assistant destinataire qui ouvre une fenêtre de « sélection ».

### **2ème cas** : **écrire à un utilisateur dont le nom est connu mais à qui vous n'avez jamais écrit**

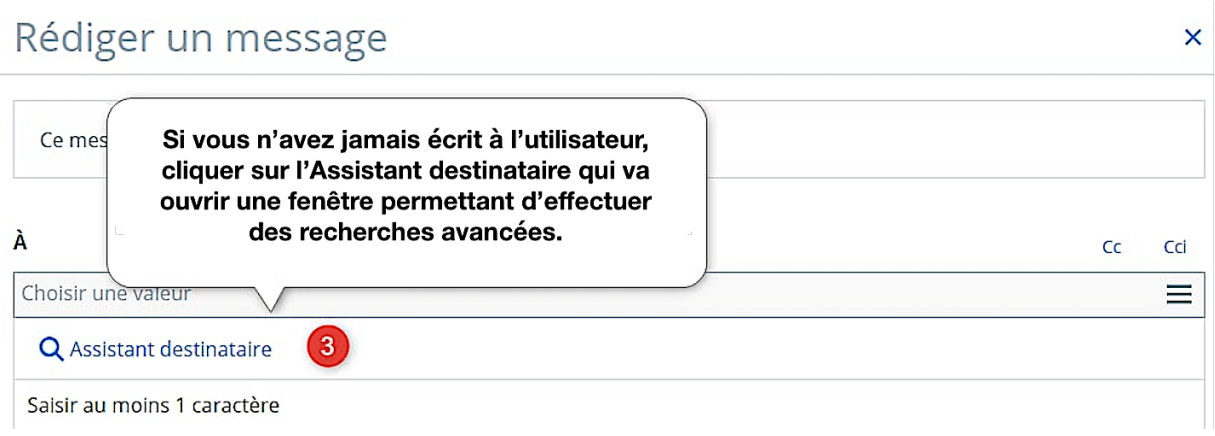

- Ø Cliquer dans la barre et sélectionner Assistant destinataire
- Ø Une nouvelle fenêtre s'ouvre, cliquer sur Annuaire
- Ø Une fenêtre « recherche avancée » s'ouvre : y noter le nom de la personne et éventuellement, affiner selon le profil

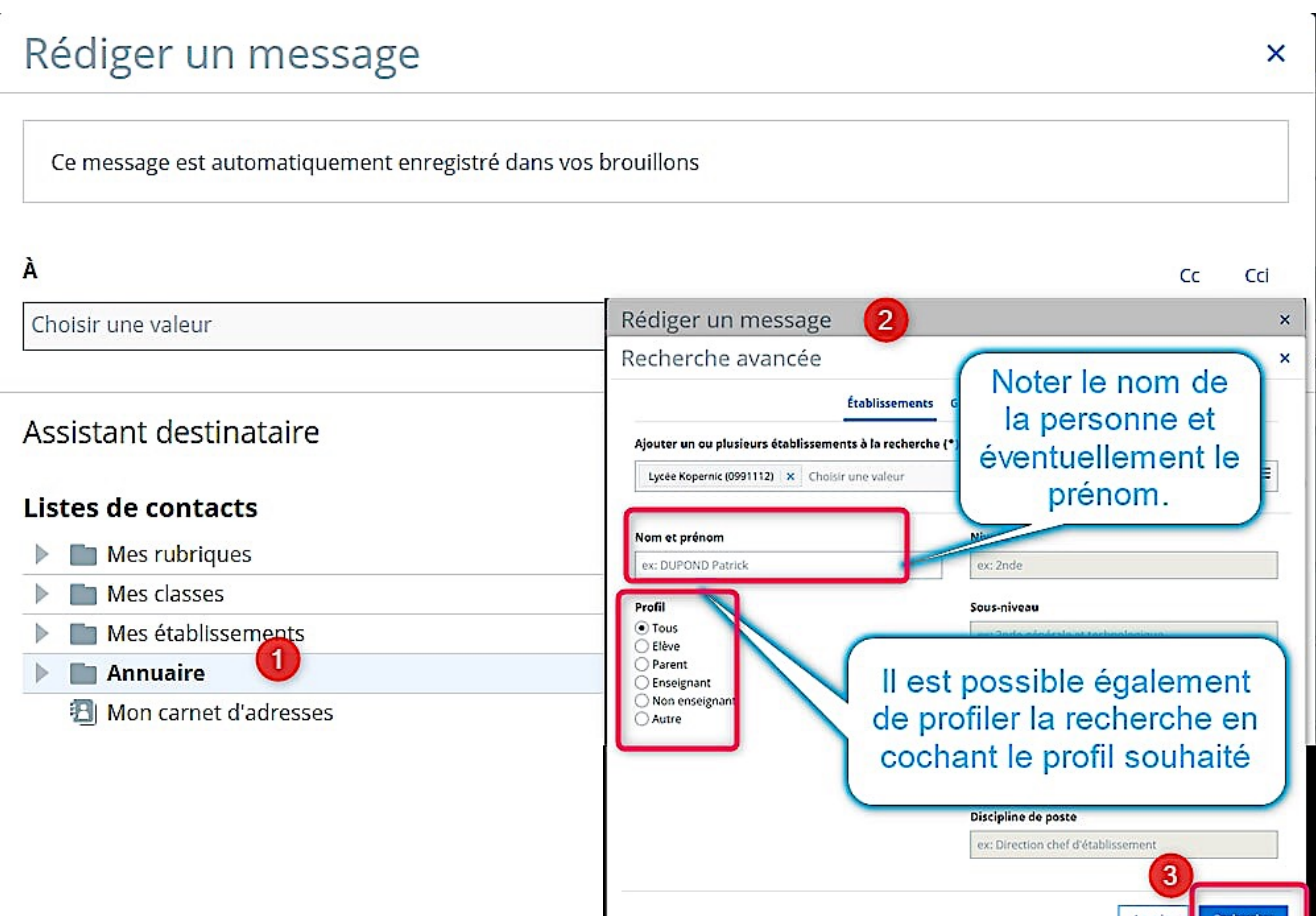

Tutoriel proposé par l'équipe ENT/ Marjorie Tonnelier

- Ø Ici en exemple il a été noté : *Hanna Annoux.*
- Ø Dans une nouvelle fenêtre, cocher l'utilisateur en question.
- $\triangleright$  Valider

Remarque : Si on avait simplement noté « Annoux », sans profil, les responsables légaux, s'ils portent le même nom de famille seraient également apparus.

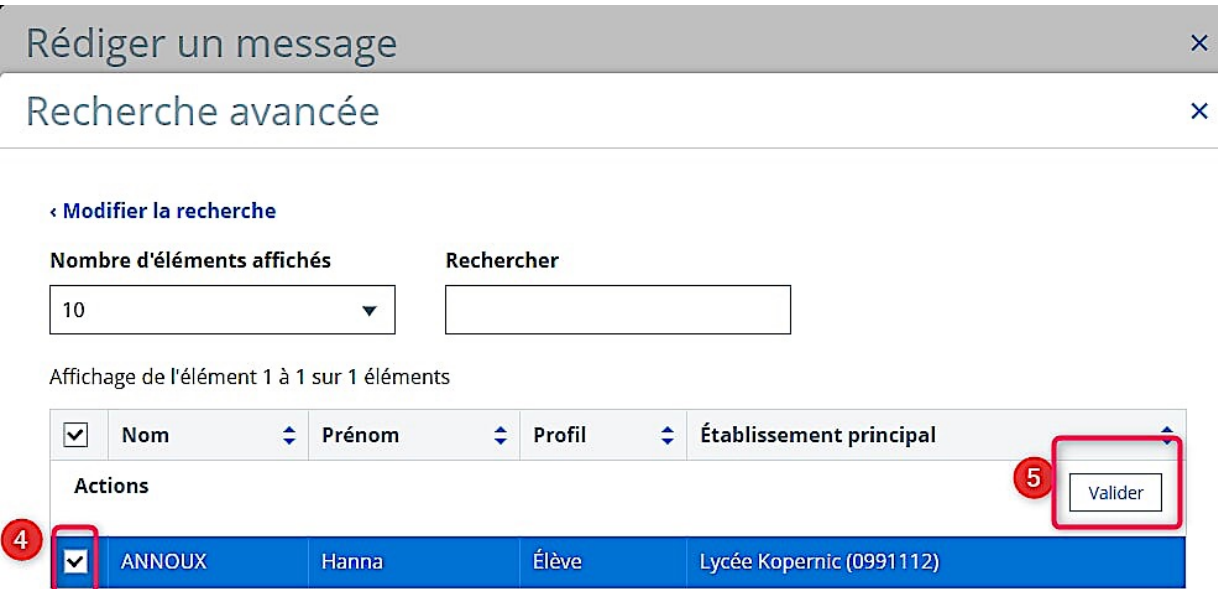

**3ème cas : envoyer un mail à l'équipe enseignante (ou à un enseignant en particulier), aux élèves ou un élève, aux responsables légaux d'une des classes dans lesquelles vous enseignez :**

- $\triangleright$  Une fois dans la Messagerie via le MENU,
- Ø Cliquer sur Ecrire un message,
- Ø Cliquer dans la barre et sélectionner Assistant destinataire
- Ø Cliquer sur **Mes classes**
- Ø Dérouler en cliquant sur le triangle
- Ø Sélectionner la classe
- Ø Affiner en fonction de la demande en cliquant à nouveau sur le triangle, devant la classe
- Ø Des dossiers apparaissent : **« Élèves »,** « **Enseignants** »,
- « **Responsables légaux** »
- Ø Il est possible d'écrire à « tous » ou d'effectuer une sélection

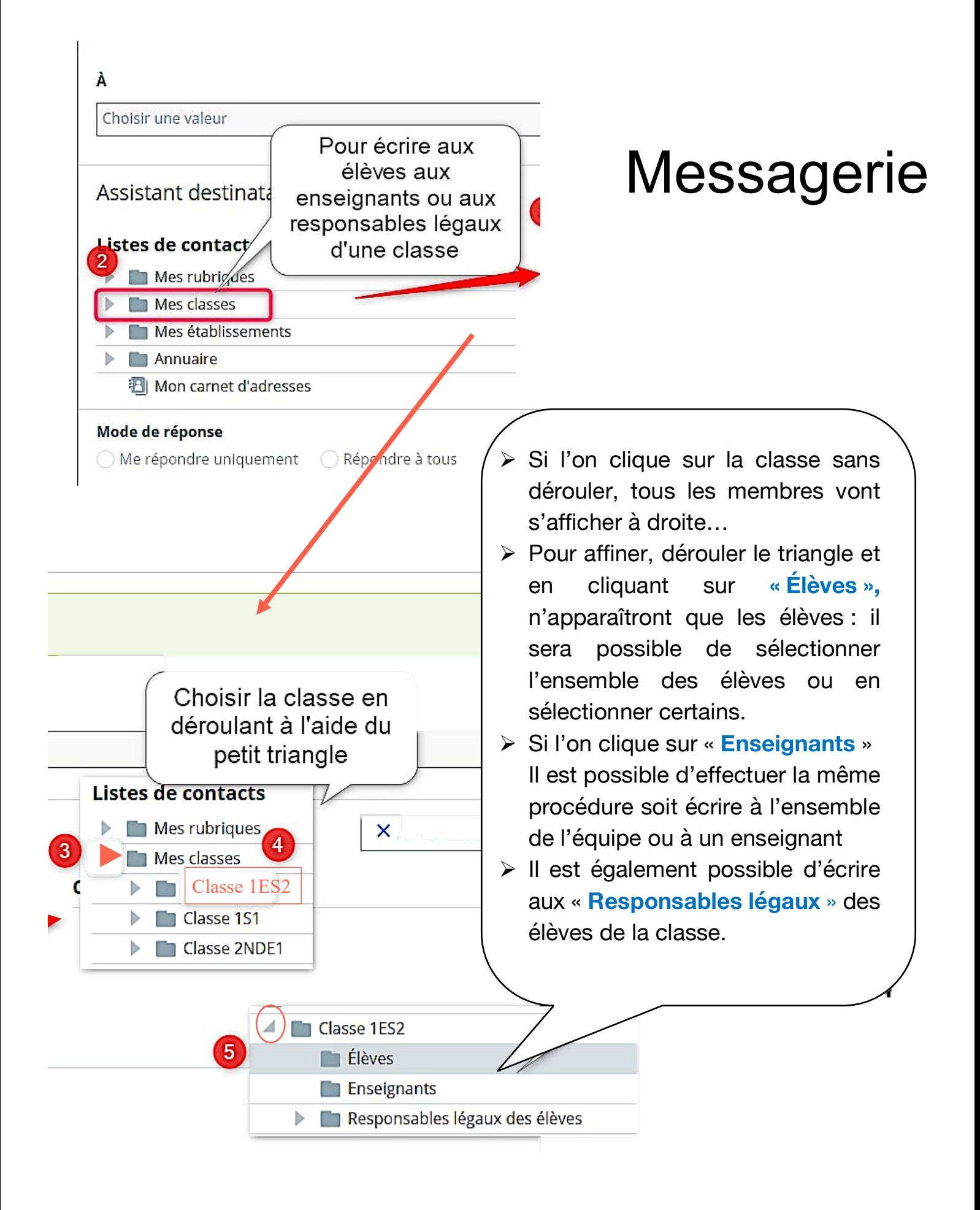

### **4ème cas : envoyer un mail à un membre d'une rubrique à laquelle vous appartenez**

- $\triangleright$  Une fois dans la Messagerie via le MENU,
- $\triangleright$  Cliquer sur Ecrire un message,
- Ø Cliquer dans la barre et sélectionner Assistant destinataire
- Ø Cliquer sur **Mes rubriques**
- Ø Dérouler en cliquant sur le triangle
- Ø Sélectionner la rubrique
- Ø Il est possible d'écrire à « tous » ou d'effectuer une sélection

**Remarque :** les élèves, par défaut (et ce n'est pas paramétrable) ne peuvent écrire qu'à leurs enseignants et à leurs camarades.

Si un enseignant veut que des élèves de classes différentes puissent s'écrire pour travailler ensemble (exemple en classe de langue ou d'option), *il est possible de contourner l'interdiction en créant une rubrique avec des élèves de classes différentes*.

Ceux-ci ont également un assistant destinataire leur permettant d'accéder aux membres des rubriques auxquelles ils appartiennent. Ainsi ils peuvent communiquer avec des camarades d'autres classe.

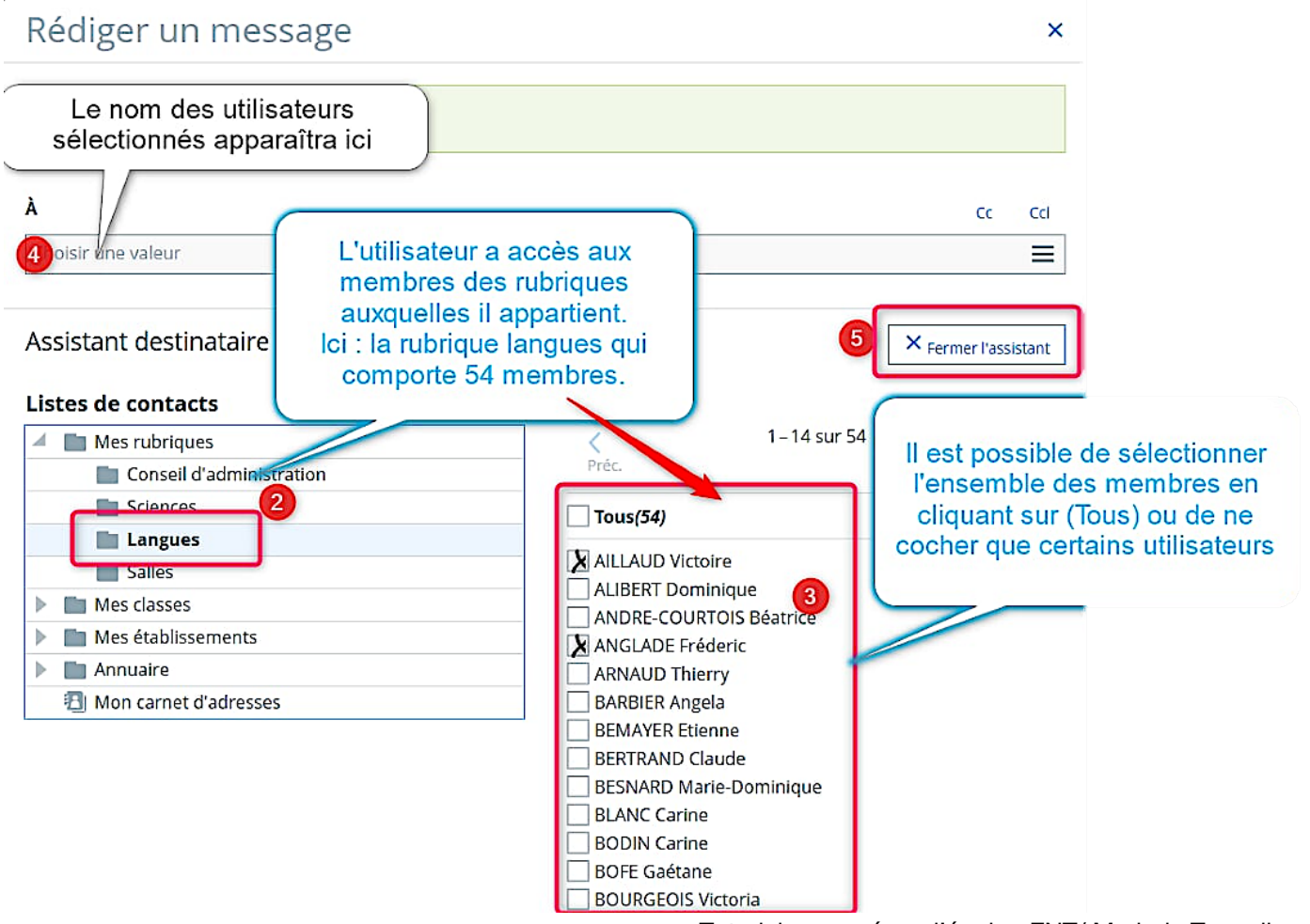

Tutoriel proposé par l'équipe ENT/ Marjorie Tonnelier

## Tutoriel : rédaction du mail, points de vigilance

Ø Dans le cas où il y a **plusieurs destinataires**, il faut cocher un des boutons radio *Me répondre uniquement/Réponse à tous* pour définir si les destinataires peuvent répondre à tous (*Répondre à tous)* ou ne répondre qu'à l'expéditeur du courriel (*Me répondre uniquement).*

Si l'on coche répondre à tous, on crée une conversation et les destinataires peuvent soit répondre à l'ensemble des destinataires ou à l'un des expéditeurs.

**Conseil** : Si le nombre de destinataires est important, privilégier l'option « **Me répondre uniquement** »

Ces boutons sont désactivés s'il n'y a qu'un seul destinataire.

Ø Il est impératif de compléter les champs « objets » et d'écrire au moins quelque chose dans la partie « corps » du mail, sinon un message d'erreur apparaîtra et le mail ne sera pas envoyé.

Ø Il est possible d'insérer un f**ormulaire** dans le corps du message.

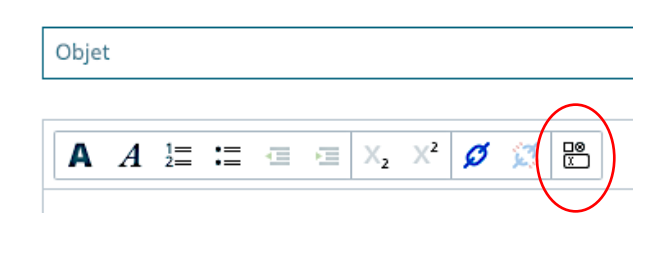

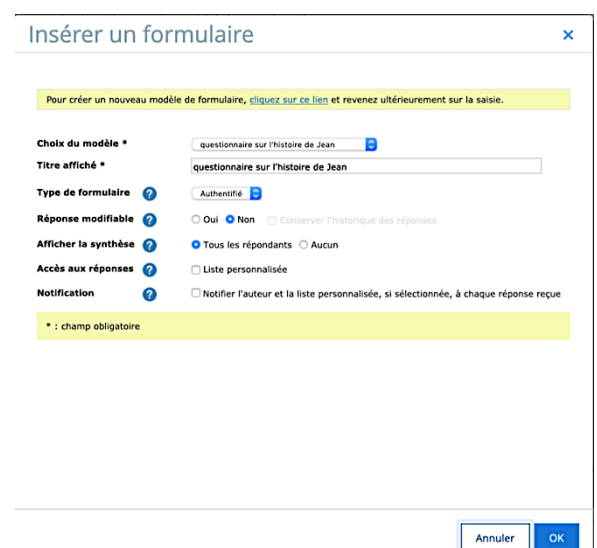

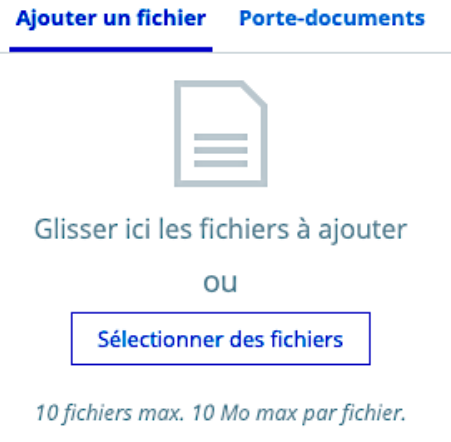

Ø Il est également possible d'insérer des Pièces jointes issues du poste de travail ou du portedocuments. Elles seront à télécharger pour être lues. Sauf les documents PDF où un aperçu est possible.

Ø De nouvelles fonctionnalités concernant la mise en page devrait être bientôt disponibles.